## **MYU3A Help on How to Enrol Members**

Secretary, U3A Highvale November 2018

# **How to Enrol a Member**

The Enrolment function allows you to assist people who prefer to enrol in person. Ensure that a printed Application Form has been completed with personal details and contact information. If a person wants to join as an Associate Member, the name of the U3A (where he/she is a full paidup member), member ID and receipt issued by the other U3A should be provided.

Please note the screens used in this document are examples based on the assumption that you are enrolling a new member for 2018.

### **Step 1**

Identify Member

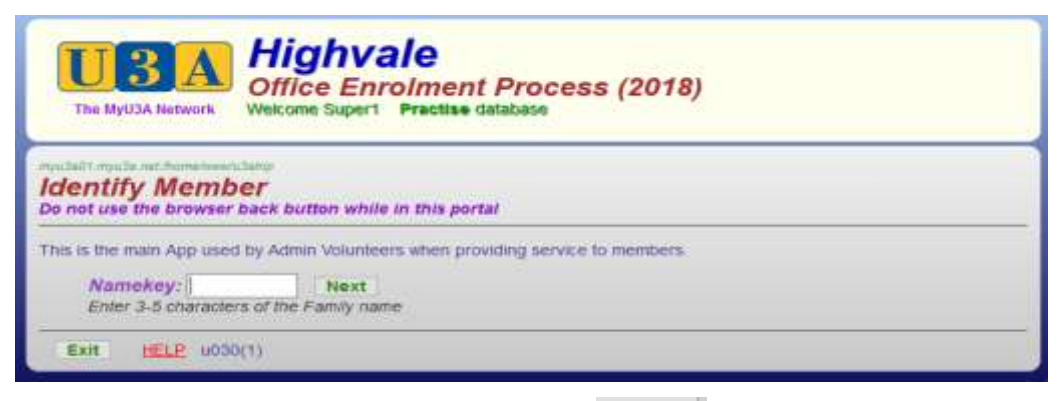

Fill in four characters of the surname and click **Next** 

### **Step 2**

Members By Name

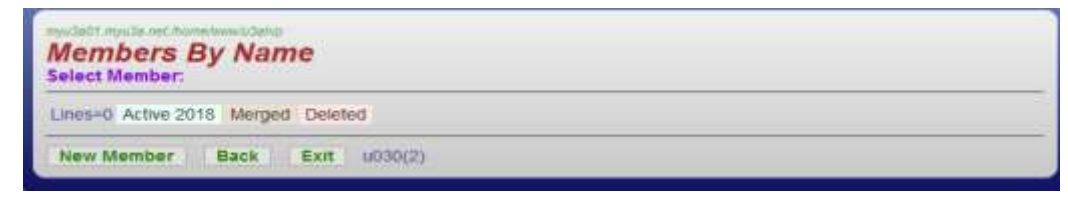

If name is not found it means you are about to enrol a new member. Click New Member to proceed.

### **Step 3**

Type of Membership Requested

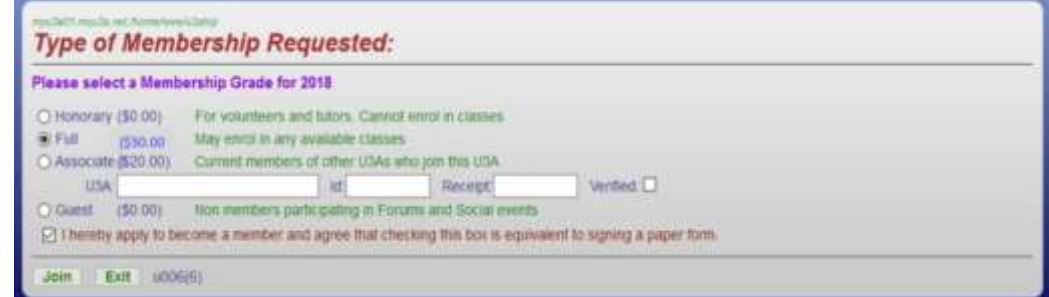

Select the relevant type of membership. Note that Honorary membership is granted and not applied for. If you select Associate, enter the name of the other U3A, the member ID and receipt given by the Associate member.

Tick the checkbox to apply for membership and click Join

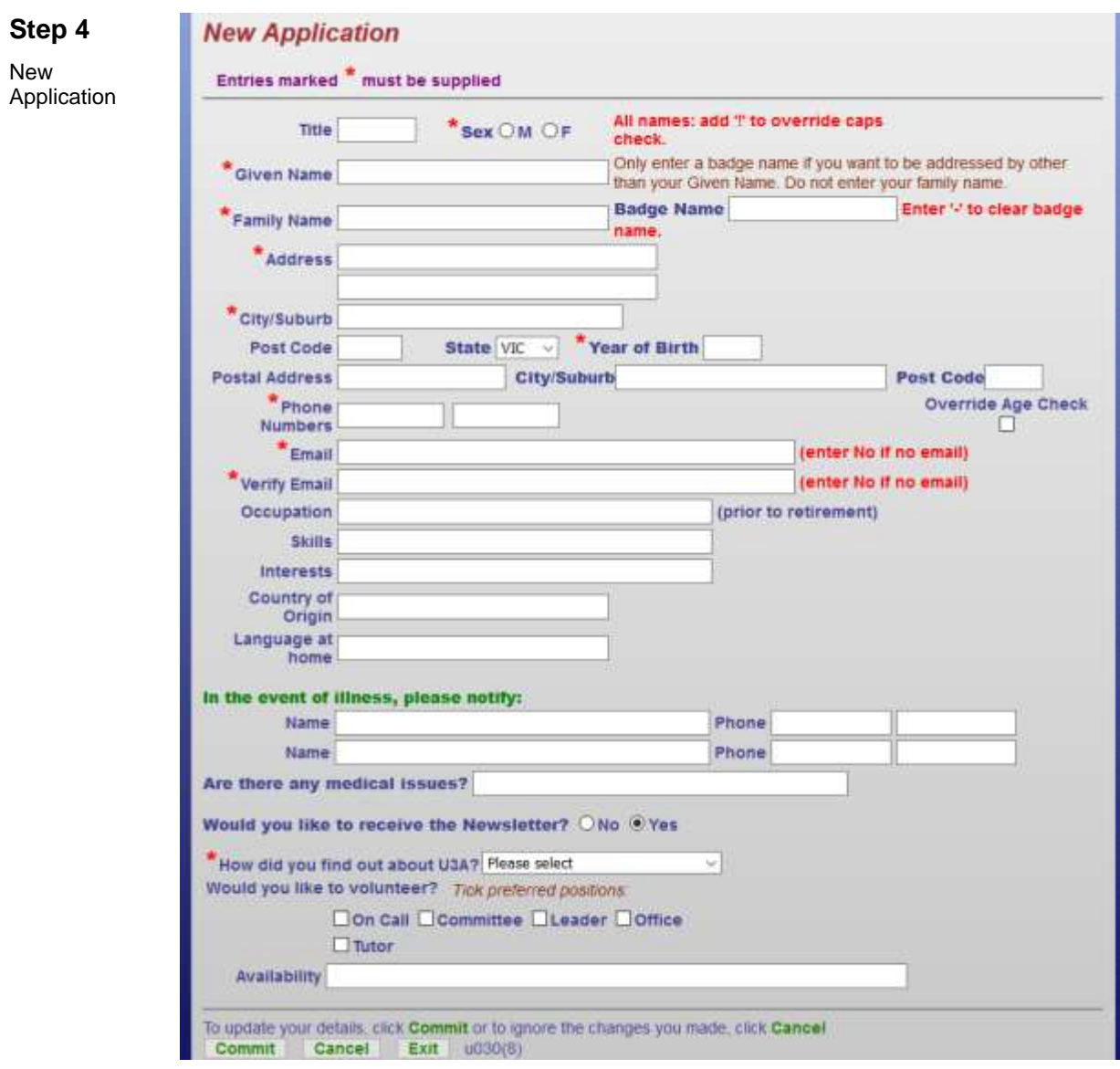

The blank form is ready to be filled with the member's data. Ensure the fields marked \* and Post Code are completed. Click **Commit** to continue.

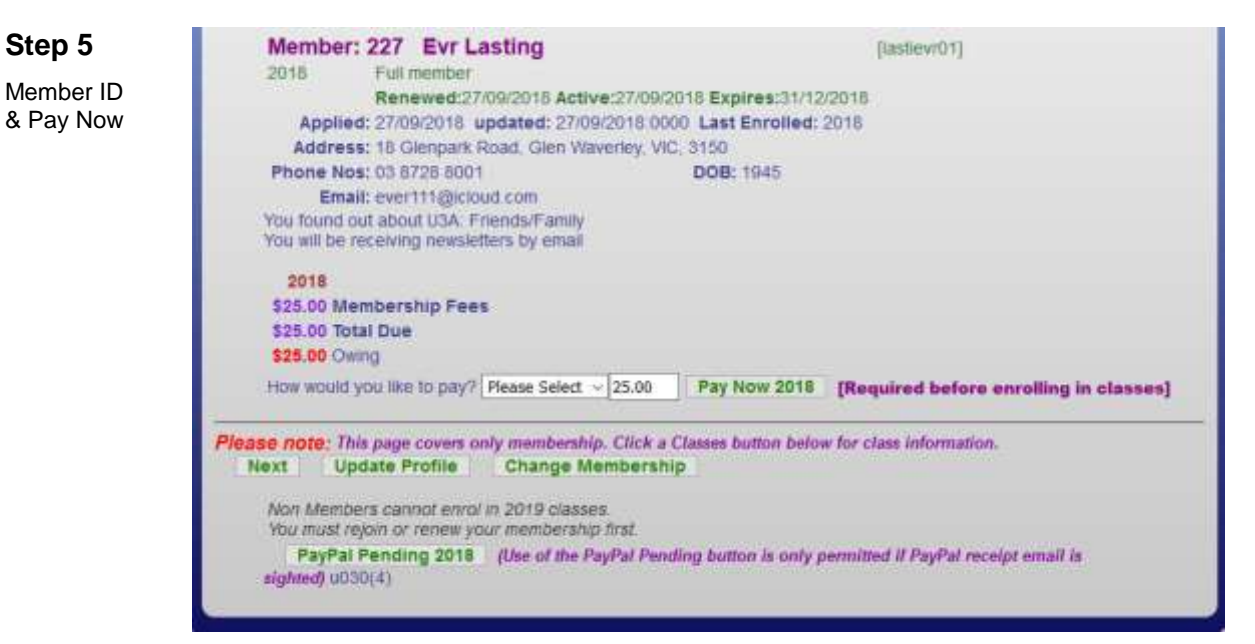

This page shows the key information about the new member just registered and the fees due. A member won't be able to enrol in classes until payment has been processed. Collect the fees, select payment method and click to proceed.

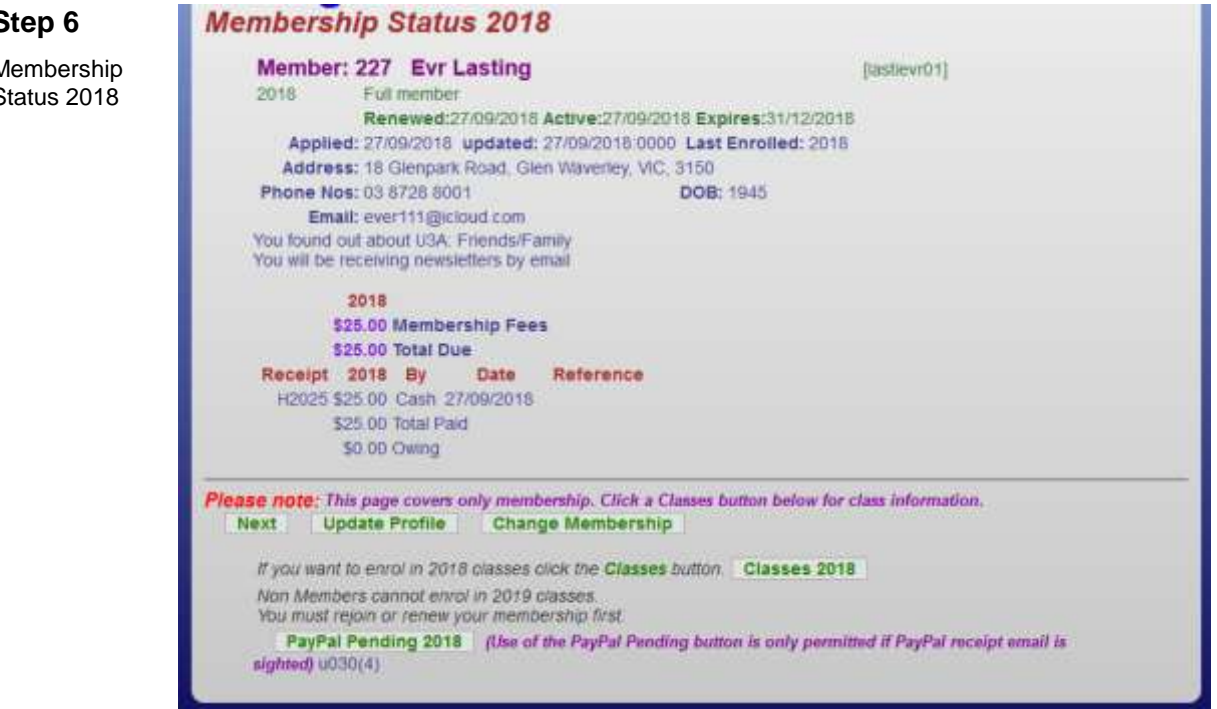

Ensure the amount shown against Total Paid, is set aside for the Treasurer. Click **Classes 2018** to commence class enrolment.

### **Step 6**

Membership Status 2018

### **Step 7**

Class Status 2018

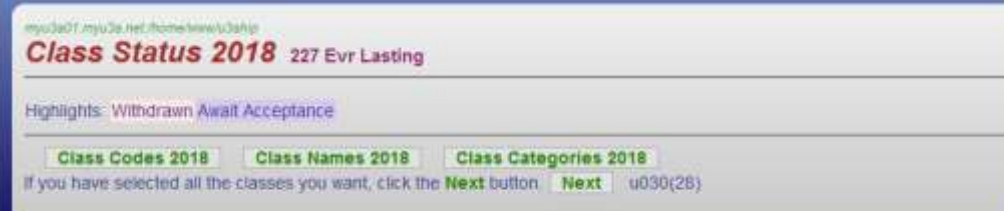

Choose to list classes by Class Codes, Class Names or Class Categories by clicking the relevant button.

**Classes By Course Name 2018** 

#### **Step 8**

Classes By Course Name 2018

**Step 9**

2018

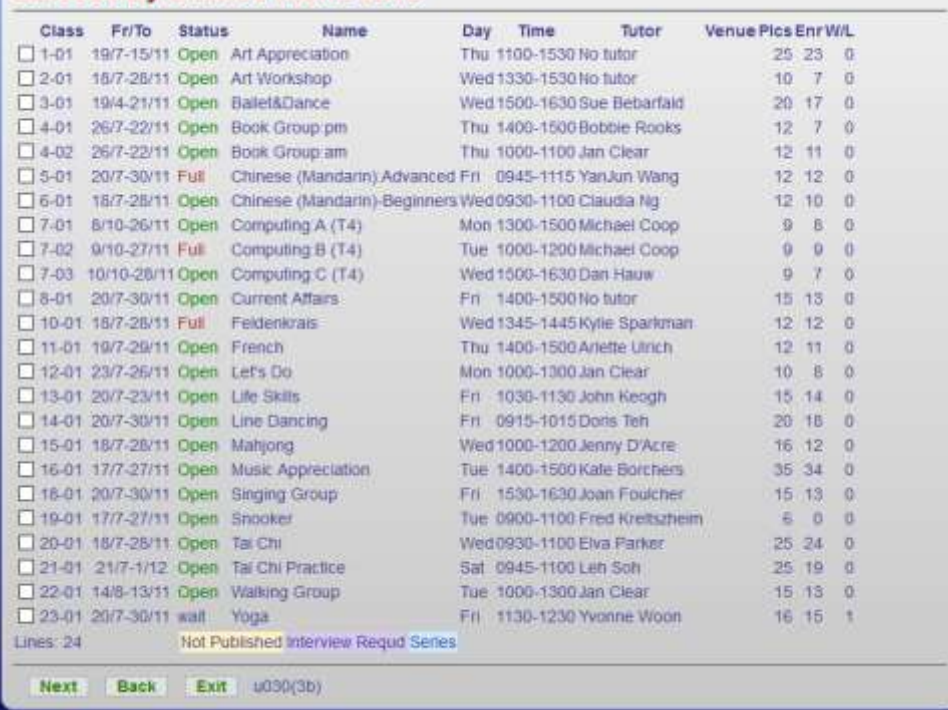

Select each class that the member wishes to join, by ticking the relevant checkbox in turn. If a class is Full, the member will be place on the Waiting List. When the selection is complete, click Next

#### Class Status 2018 227 Evr Lasting Class Status 2018 Classes (except those you lead) Class fee Status Date From/To<br>00012-01 Enrolled 27/09/2018 23/7-26/11 Tutor: Jan Clear Let's Do<br>To be arranged 10.00am-01.00pm Mon Mone Glen Waverley, 0 00015-01 Enrolled 27/09/2015 18/7-28/11 Tutor: Jenny D'Acre Mahjong  $\Box$ Highvale Village Dining Room 10 00am-12.00pm Wed Senior Citizen Centre Glen Waverley, 0 Enrolled 27/09/2018 14/8-13/11 Tutor: Jan Clear Walking Group 00022-01 Various Locations VAR 10.00am-01.00pm Tue Capital Avenue Glen Waverley, Highlights: Withdrawn Await Acceptance Class Codes 2018 | Class Names 2018 | Class Categories 2018 Delete Class Reason PleaseSelect v Walve Fee If you have selected all the classes you want, cick the Next button. Next u030(28)

This page shows the class(es) selected previously. It allows you to verify that the class(es) listed under the member's name are correct. If satisfactory, click **Next** 

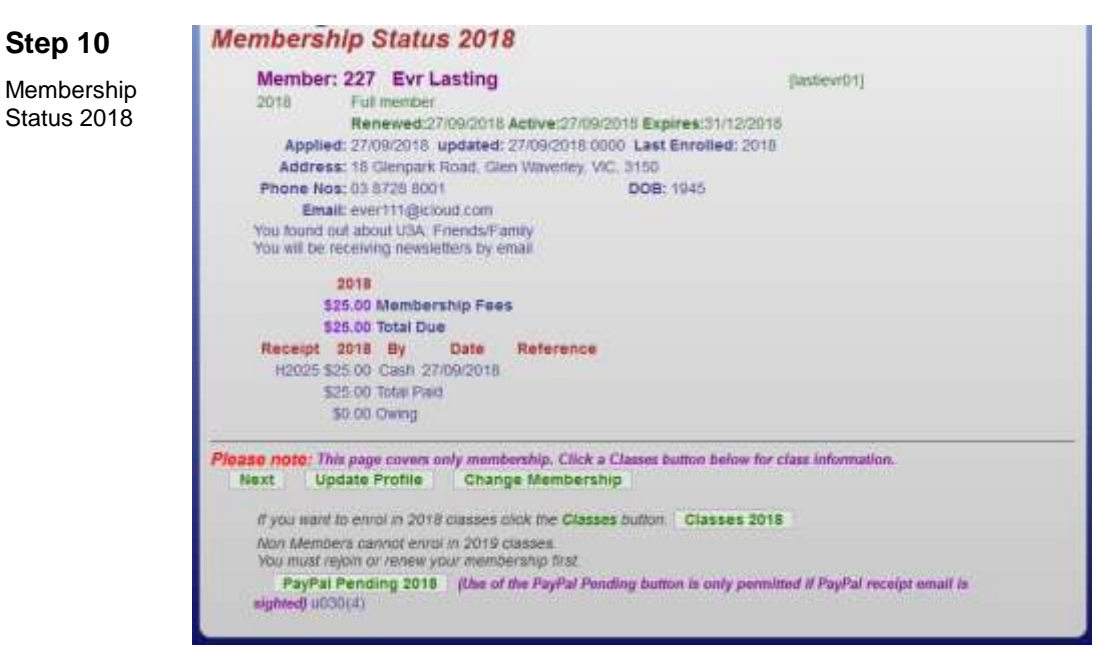

The Membership Status redisplays. Ensure the details are correct and click Next |

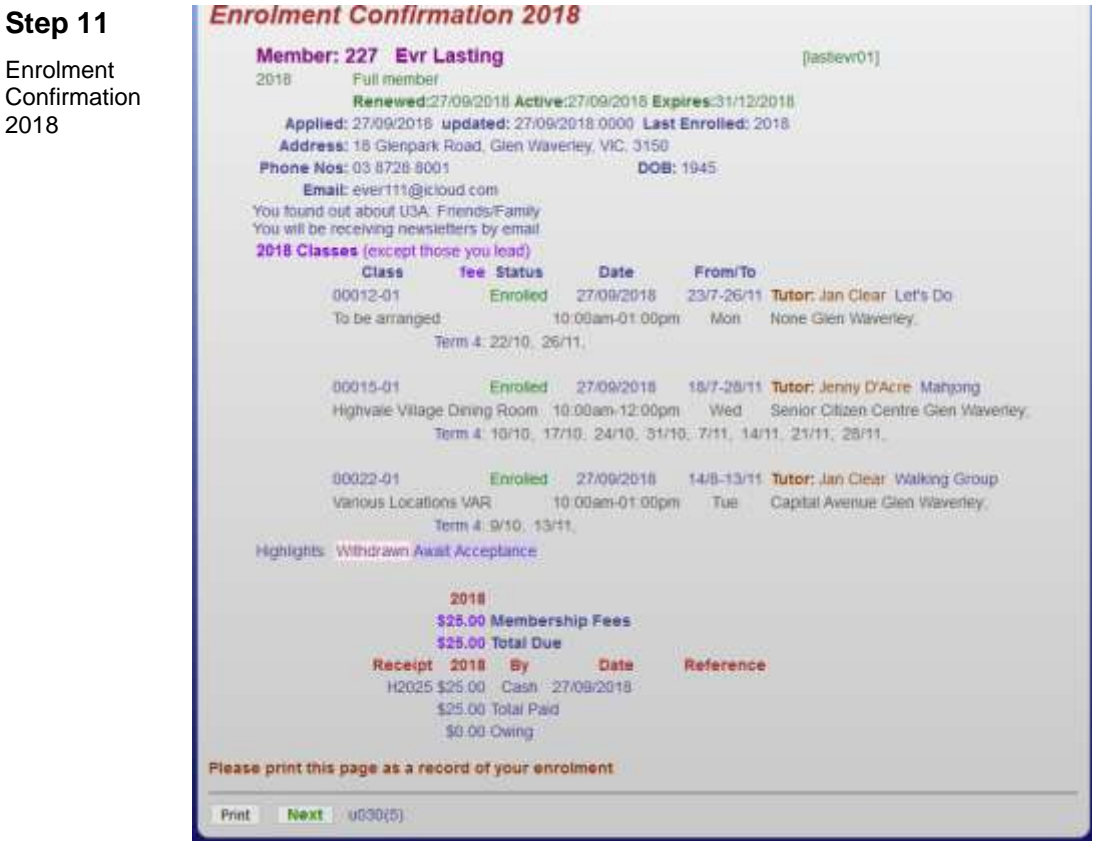

The Enrolment Confirmation combines the Class Status and Membership Status regarding the new member. Click  $\mathsf{Print}$  to get a hard copy of the confirmation as a record of the successful enrolment. Then click  $\frac{Next}{\sqrt{1}}$  to exit the system.